Edgeで

**インシンのWebブラウザは何をお使いですか?複数種類のブラウザを仕事とプライベートで使い分けて目的別に使っていたり、**  またはパソコンに搭載されているブラウザだけをそのまま使っているという方もいるでしょう。Windows10のパソコンをご使用中の方はご存じだとは思いま すが、Windows10は標準で搭載されている「Microsoft Edge」というWebブラウザがあります。サイト閲覧など基本的にできることは他のブラウザと同じですが、「Microsoft Edge」には今までにない新機能が追加されています。この機会に「Microsoft Edge」に触れて利便性を実感してみてください。もっ

## 「お気に入り」を移行しよう! そうしょう しょうしょう しょうしょうしょう しょうしょうしょう しょうしょうしょう

!

!

Edgeを

dgeをもっと知ろう

と知ろう

E

今まで使っていたWebブラウザの「お気に入り」データは簡単に「Microsoft Edge」に引き継ぐことができます。

 「Microsoft Edge」で右上の「…アイコン」をクリックするとサブメニューが表示されます。

 その中の最下部の「設定」をクリックします。設定メニューの中 の「お気に入りとその他の情報を転送する」の「インポートまたはエクスポート」をクリックします。

 目的のブラウザにチェックが入れて、「インポート」ボタンを押して「すべて完了しました」と表示されれば移行は完了です。

## Webページに手書きメモを書き込む!

「Webノート」機能を使うと、Webページに手書きのメモを書き加えて保存することができます。 例えばWebページ内の目的の商品を丸で囲んだり、関連事項など強調したい部分にマーカーを 引いたり、補足したい事を書き足すこともできます。後で見返した時にノートに書いた様に分かりやすくて、データの整理をする時も便利です。 $\overline{\mathbf{v}}$ 

まず、メモを書き込みたいWebページを表示して画面右上にある (Webノートの作成)をクリックします。アドレスバーの表示が変わると、Webノートモードに切り替わります。Webページの上をマウスでクリックしながら、なぞるように動かすと、その部分に線が描かれます。

また、ペンの種類や色を変えることもできます。画面左上にあるペンのアイコンを クリックします。ペンの色や太さを変更したい時は、表示されるペンのアイコンから 目的のもの選択しましょう。書き込んだ線を消したい時は消しゴムを選択してから消したい部分をなぞれば消去できます。

 手書きではなくキーボードで文字を打ち込みたい時は、画面左上にある吹き出しのアイコン ヱ をクリックして、Webページ上のメモを追加したい部分をクリックします。

 吹き出しが表示されたら、追加したいテキストをキーボードで入力するとメモが書き込めます。メモ書きしたページを保存する際は標準では「OneNote」が選択されますが、「お気に入り」や「リーディングリスト」にも保存することができます。

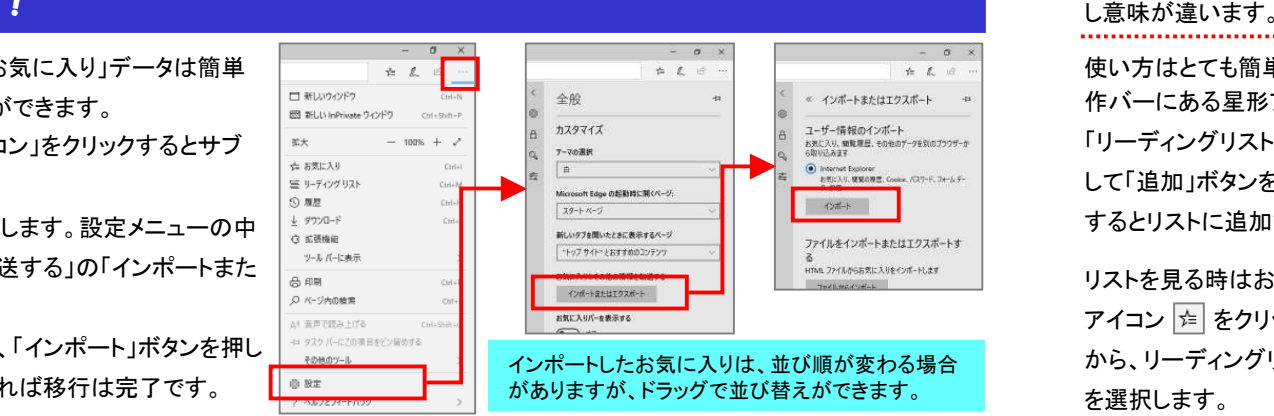

Webノートの作成

्ध  $\Box$  $\rightarrow$ 

5つの特長

補票もカンタン数行

■まキングルはこちゃ

ネットワーク対応回答

 $AAB=AB$ 

■実のサポート体

Webノートモード

( of

もうかりまうす!をベースに

naiveknizure. . . . »

 $\Box$ 

 $\times$ 

## リーディングリストって何?

「時間がなくて今すぐには見れないから、あとで読みたい」と 思ったページを、記録しておく機能が「リーディングリスト」で す。「お気に入り」機能と似ていますが、お気に入りは頻繁に訪れたい、頻繁に読みたいページを記録しておく機能で、少

使い方はとても簡単で、保存したいページで画面上部の操作バーにある星形アイコン マ をクリックします。

「リーディングリスト」を選択 して「追加」ボタンをクリックするとリストに追加されます。

リストを見る時はお気に入り アイコン をクリックして から、リーディングリストを選択します。リストに追加された記事は時系列順に表示されます。

古いページの情報は下へ移動していきます。

 $\mathbf{r}$  $\star$  $\rightarrow$  $\eta$ ☆ お気に入り コ リーディング リスト  $\equiv$ 名前 リーディング リストの使い方 | Microsoft Edge 追加 キャンセル

不要になったページは リスト内の該当ページを 右クリックし、メニューから「削除」を選択すれば リストから削除できます。手軽に使えますので是非、活用してください。

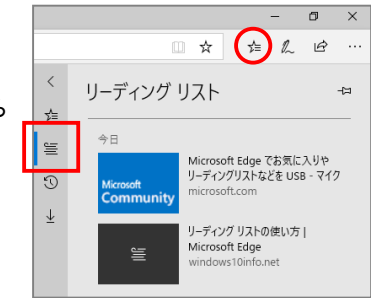

## 開発室から

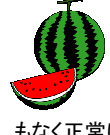

 自宅のパソコンの電源を入れると、再起動と自動修復を 何度か繰り返してから起動するようになりました。7年前にストラン 購入した物なのでそろそろ寿命かと思い、完全に壊れる前 マンプロード にネットでパソコンを注文しました。ところがその後は何事 もなく正常に起動するようになりました。新しいパソコンはそろそろ届きそうだし・・・嬉しいような悲しいような、複雑な気分です。